Intro

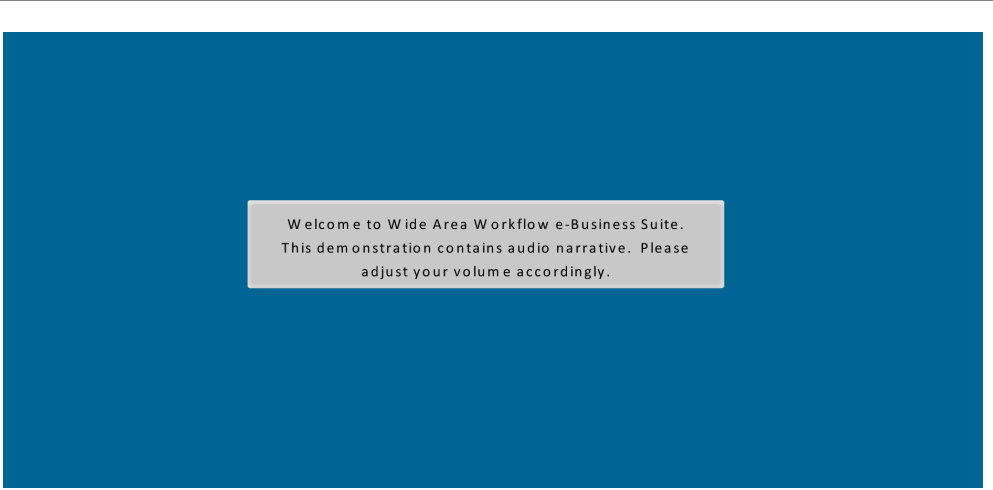

Welcome to Wide Area Workflow e-Business Suite. This demonstration contains audio narrative. Please adjust your volume accordingly.

## Step 1

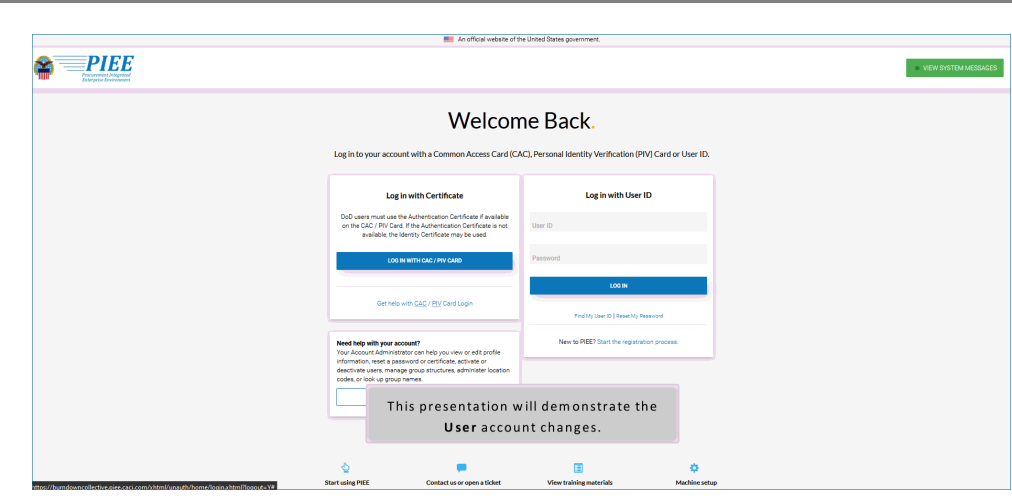

This presentation will demonstrate the User account changes.

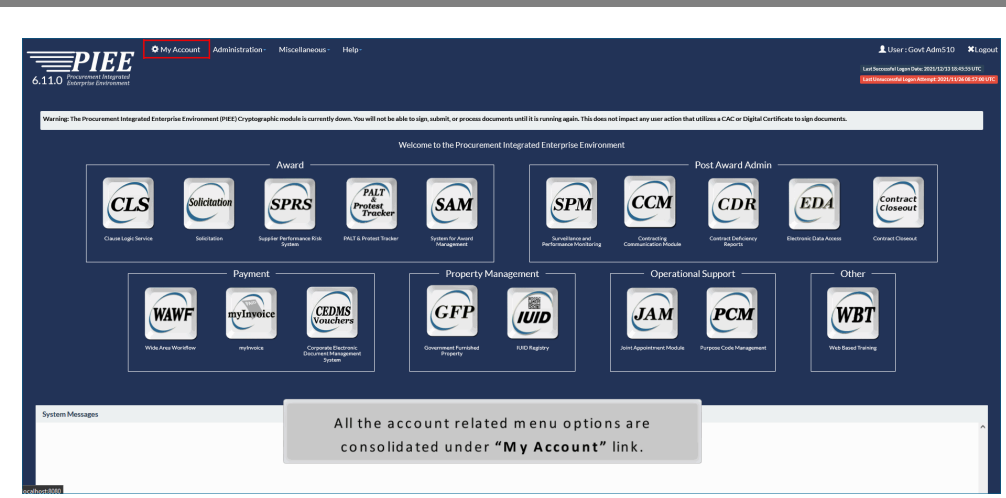

All the account related menu options are consolidated under "My Account" link.

### Step 3

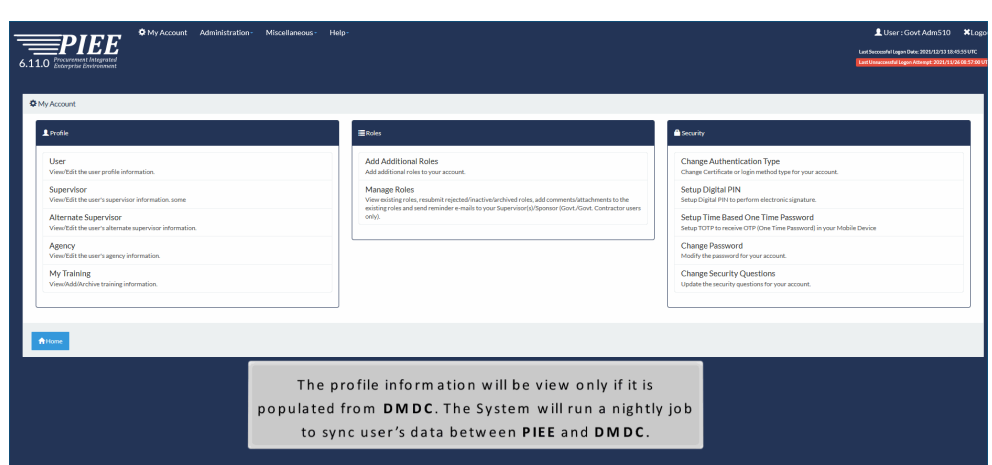

The profile information will be view only if it is populated from DMDC. The System will run a nightly job to sync user's data between PIEE and DMDC.

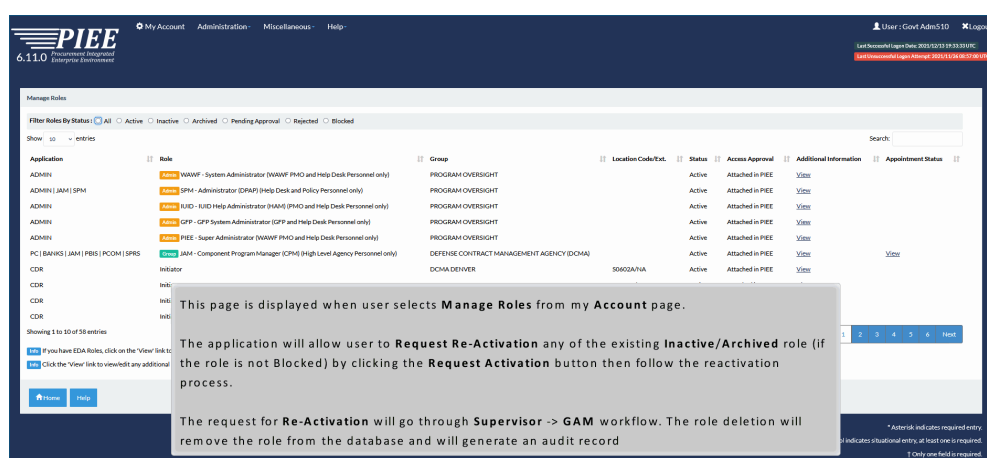

This page is displayed when user selects Manage Roles from my Account page.

The application will allow user to Request Re-Activation any of the existing Inactive/Archived role (if the role is not Blocked) by clicking the Request Activation button then follow the reactivation process.

The request for Re-Activation will go through Supervisor -> GAM workflow. The role deletion will remove the role from the database and will generate an audit record

#### Step<sub>5</sub> User Maintenance **The An Access Appr** .<br>Ill be generated to vour Super r First Name, Last Name, Email Org First Name Middle Name Last Name ARIEL KROELL LIM<sup>1</sup> Organization\* Job Series \* Job Title\* Air Force 1910  $\sim$ Quality Assurance CMSGT EA3030 Email\* Confirm Email **Cyber Awareness Training Date** ariel lim@1326.com ariel lim@1326.com 2021/12/16 Commercial Telephone! Extension Intl Country Code and Phone! Mobile Telephone **DSN** Telephone (555)500-1234 (555)500-1234 If a user sees a discrepancy in the data that is pre-populated from DMDC, they Citizenship\* can visit the milConnect site (https://milconnect.dmdc.osd.mil/milconnect) to US update their information. Warrant Information?  $\ddot{\phantom{0}}$  $\mathsf{No}$

If a user sees a discrepancy in the data that is pre-populated from DMDC, they can visit the milConnect site (https://milconnect.dmdc.osd.mil/milconnect) to update their information.

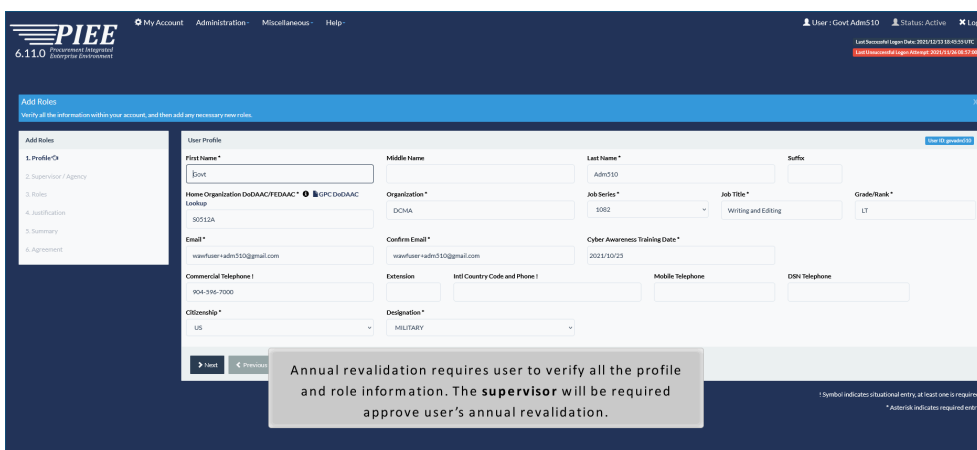

Annual revalidation requires user to verify all the profile and role information. The supervisor will be required approve user's annual revalidation.

### Step 7

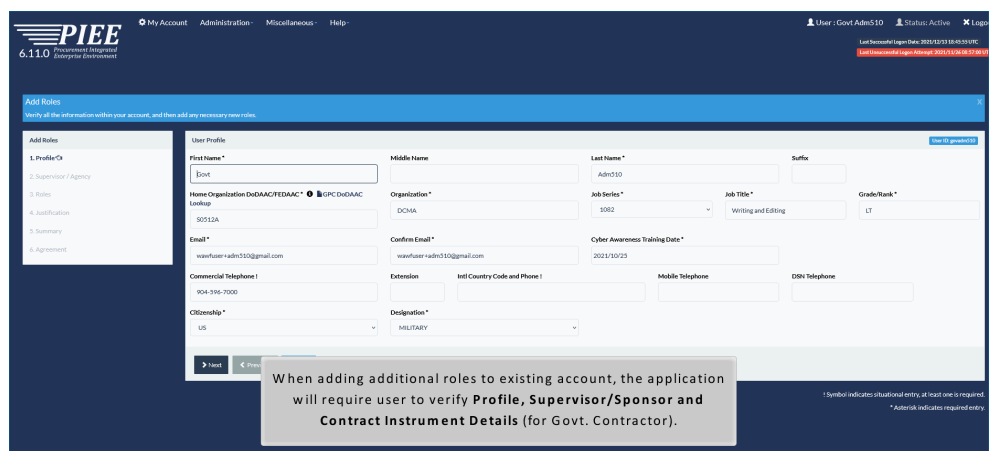

When adding additional roles to existing account, the application will require user to verify Profile, Supervisor/Sponsor and Contract Instrument Details (for Govt. Contractor).

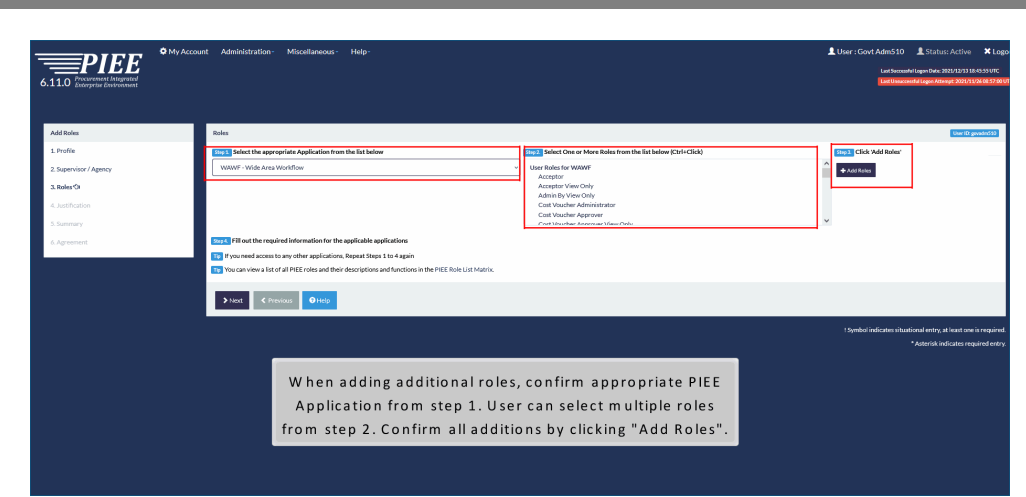

When adding additional roles, confirm appropriate PIEE Application from step 1. User can select multiple roles from step 2. Confirm all additions by clicking "Add Roles".

### Step 9

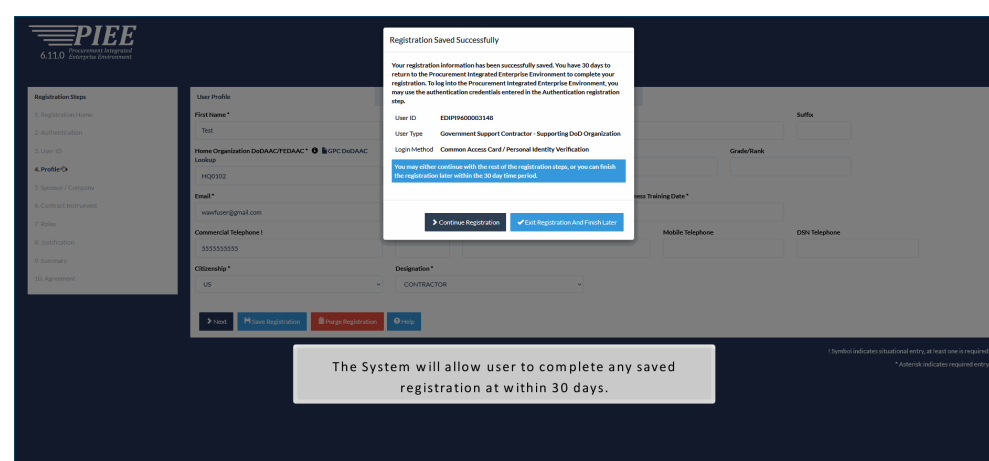

The System will allow user to complete any saved registration at within 30 days.